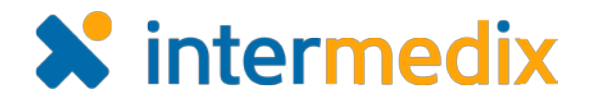

# EMResource® Product Announcement

#### Version 3.33

This announcement describes changes made to EMResource in the 3.33 release, which is scheduled for March 1, 2017. More information is available through the Online Help or by contacting your Client Services Manager.]

# Administrator

#### Enhanced Sub-resource Administration Features

This release includes a number of enhancements to sub-resource features. A sub-resource is an entity or service "owned" by a resource. Both a resource, such as a facility or agency, and an entity that it owns or a service it provides can report one or more statuses appropriate to its level.

This release introduces primary sub-resources. As with resources, there can be different types of sub-resources. Each type must have one primary sub-resource. For example, a facility may have multiple generators, each of which is a sub-resource. One of them must be designated the primary generator for that facility.

#### Revised Sub-resource Type Workflow

Setting up a sub-resource type is no longer part of the resource type workflow. For that reason, the **Sub-Resource** check box has been removed from the *Create New Resource* 

*Type* and *Edit Resource Type* pages.

Instead, you now have two new pages available: *Create New Sub-Resource Type* and *Edit Sub-Resource Type*. These pages allow you to easily create and manage your sub-resources and define the information available to users.

For example, you can now designate that an address or specific contact information is required, optional, or not allowed for the sub-resource type. On these pages you also specify the **Resource Types** and **Status Types** associated with the subresource type.

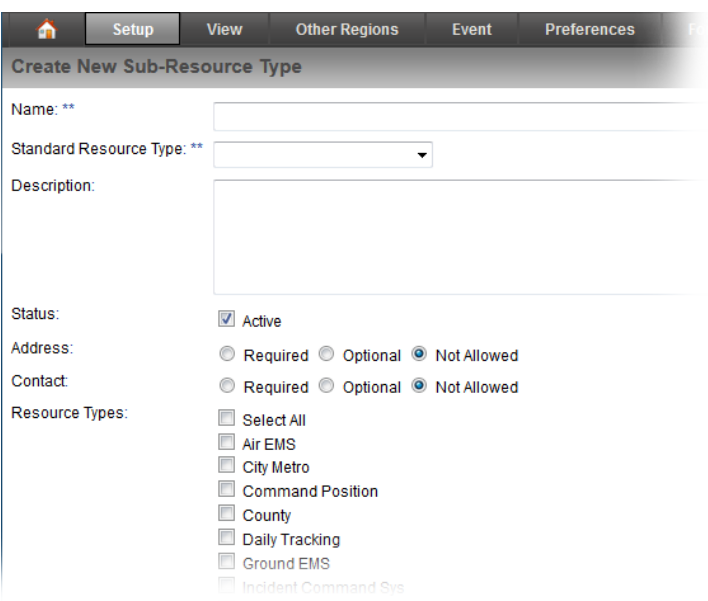

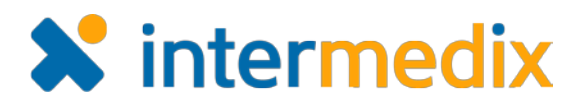

## Enhanced Sub-resource Creation and Editing

You can access sub-resources from the *Resource List* by clicking the appropriate resource's **Sub-Resources** link. The *Sub-Resource List for (resource)* page opens. From here you may be able to add and edit a sub-resource, as well as set a subresource as the primary of its type.

In addition, if you are authorized to manage resources, the resource *Detail View* provides access to both adding and editing sub-resources.

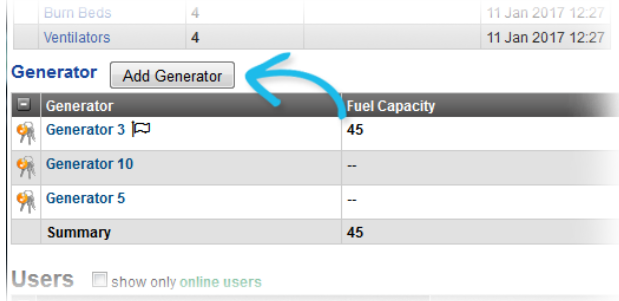

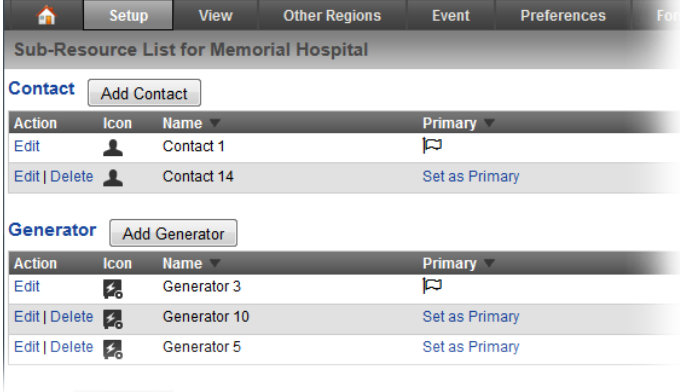

The sub-resource portion of the page has been re-organized. Each type of sub-resource is now in its own section. Each section has an **Add** button for adding a sub-resource of that type. To edit a sub-resource from the *Detail View*, click its name to view its details and then click the **edit** link.

## Added Primary Sub-resource to View Setup

You can now set up a view to show sub-resources. The **General** tab of the view configuration workflow now includes the **Select Sub-Resource Types to be included in the view** option.

If you select one or more subresource types on this tab, the associated sub-resources are included in the **Resources** tab and their status types are available in the **Status Types** tabs. You can then select them to be included in the view.

Keep in mind that only the primary sub-resource of any given type will be included in the view.

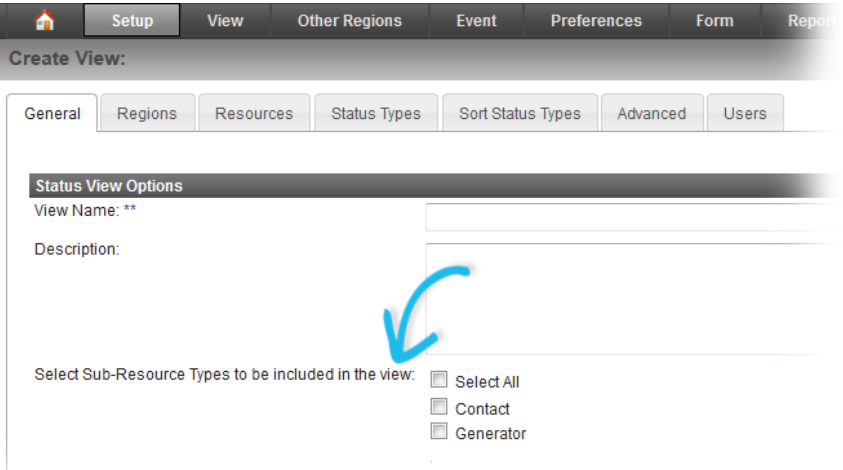

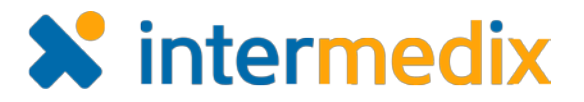

#### Added Ability to Delete a Sub-resource

If you can work with sub-resources, you can delete a sub-resource as long as it does not have a history of status updates.

You cannot delete a sub-resource that is the primary one of its type. To delete the subresource, you must first make another one the primary.

#### Revised Resource Creation Workflow

If you are an administrator with user management rights, the resource creation workflow has changed slightly. Now, when you are done setting up the resource's details, the *Assign* 

*Users to (resource name)* page automatically opens, allowing you to immediately identify users who have access and set their level of access.

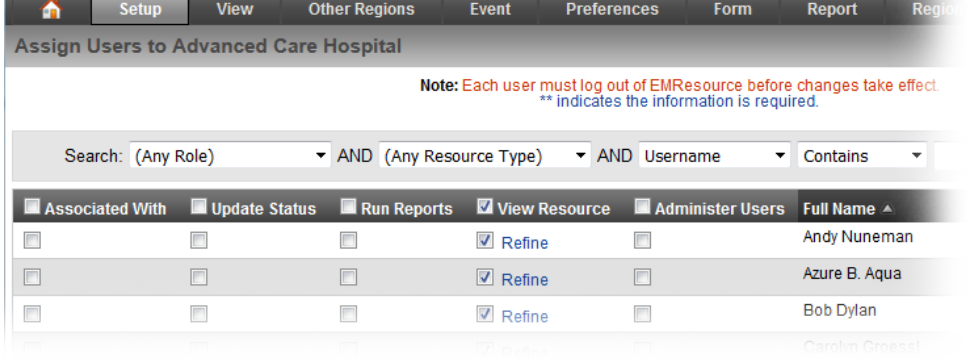

#### New View Management Sorting Options

When setting up or editing a view, the **Resources** and **Status Types** tabs now offer more options for sorting the information. You can sort by certain columns, which can help you quickly locate the resources or status types you want.

In the **Resources** tab you can sort by **Resource Name**, **Region**, **Resource Type**, and **Standard Resource Type**.

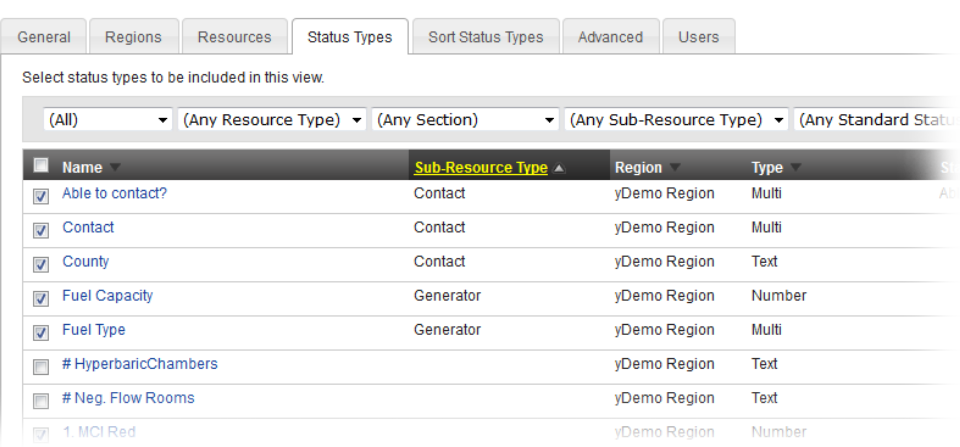

In the **Status Types** tab, you can sort by **Name**, **Sub-Resource Type**, **Region**, **Type**, and **Standard Status Type**.

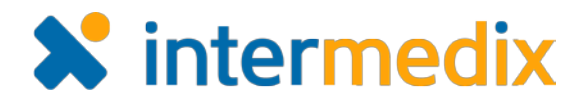

# User

#### Enhanced Sub-resource Features

## Added Primary Sub-resource to Views

When designing a view, your administrator can now include sub-resources. When a view is configured this way, it may include the primary sub-resource of each type included in the view.

For example, a hospital has three generators, each of which is a sub-resource. If the generator's sub-resource type is included in the view, then the primary generator for Memorial Hospital may appear in the view along with its statuses.

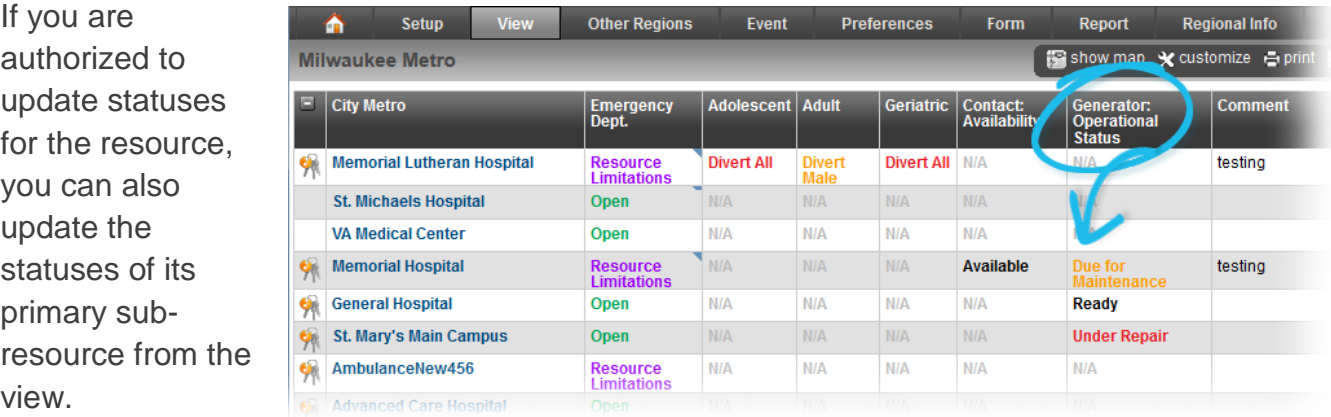

The sub-resource information also appears in print and Microsoft<sup>®</sup> Excel<sup>®</sup> snapshots of the view.

#### Re-organized Sub-resources in Detail View

In a resource's *Detail View*, each sub-resource type configured to be included in the view

appears in its own area of the page rather than appearing in a single table. This enables you to easily locate each sub-resource you want to view and, if you have the appropriate rights, quickly access other actions such as adding or editing a sub-resource.

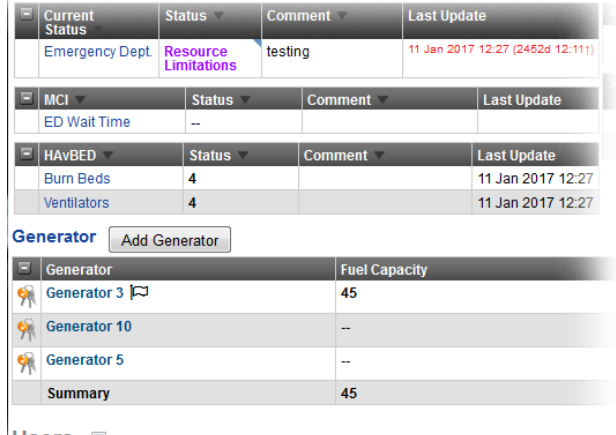

**USETS** Show only online users

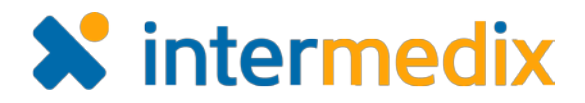

## Re-organized Sub-resources in Detail View (continued)

The primary sub-resource of each type is designated with a flag icon. When a view is designed to include sub-resources, the primary sub-resource and its statuses may appear in the view.

If you are authorized to update statuses for the resource, you can also update the status of its sub-resources from the *Detail View*.

#### Revised View Name

The page from which you view details of a resource or a sub-resource has been renamed from *Resource Detail View* to *Detail View*.

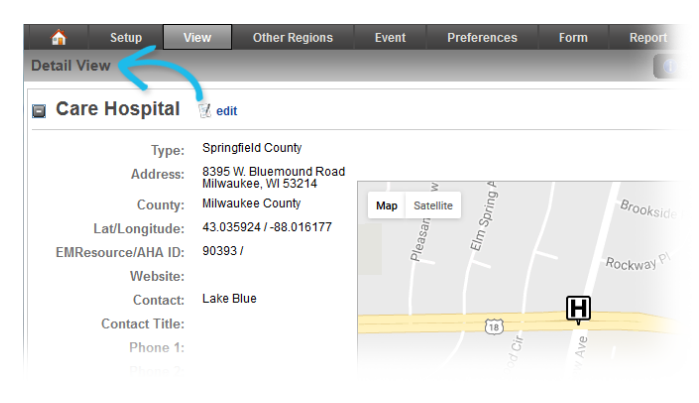

#### New PHI Warning

It is recommended that you exclude PHI from events in EMResource. When you create or edit an event, you will now see a warning about Protected Health Information (PHI) at the top

of the page. Click the link for more information about PHI and why exclusion of such information is considered best practice.

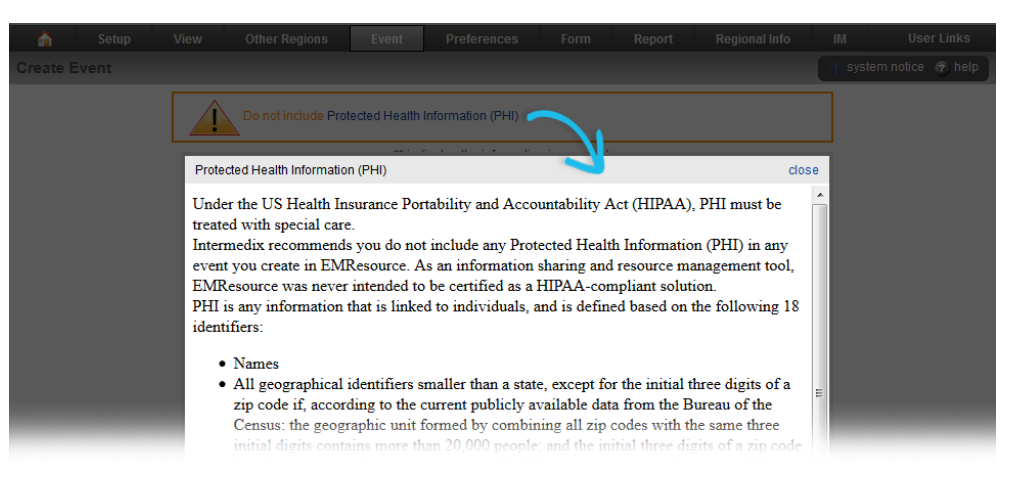

For more information, contact your Client Services Manager or the support desk at 888-735-9559; in the support phone system, press 1 for Client Application Support and then 6 for EMSystems.